## **Les36 Steampunk**

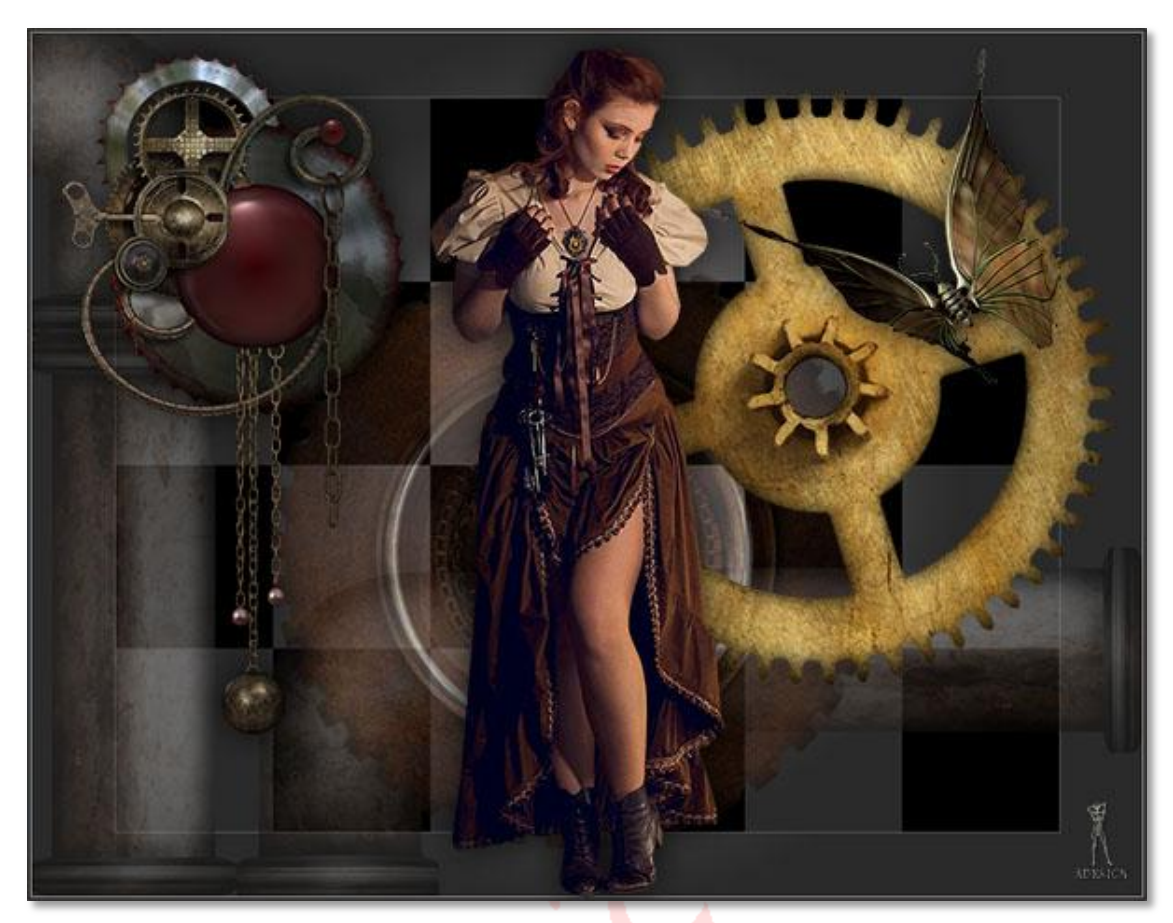

Download [hier](http://www.4shared.com/rar/eWGVv75Xba/Materialen_Les036_Steampunk.html?) de materialen.

## **Filters**:

- Unlimited2 / mura's seamless / Checks with Gradation
- 1 Open een nieuw bestand van 900X700pix / resolutie=72pix-inch / transparant
- 2 Zet de voorgrond kleur op a19999 en de achtergrond kleur op 2a2a2a
- 3 Trek een radiaal verlooplijn vanuit het midden van je werkblad naar beneden
- 4 Laag / laag dupliceren
- 5 Filter / unlimited2 / mura's seamless / Checks with Gradation:

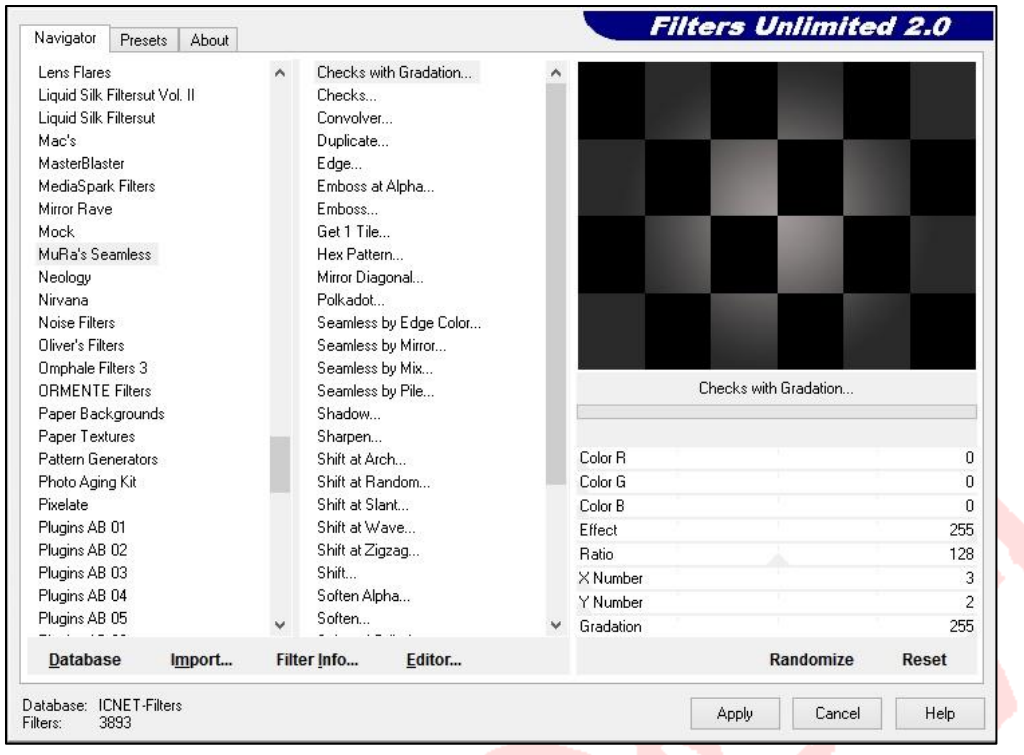

## CTRL+T / B+H=85% / OK

7 Laag / laagstijl / lijn, met deze instelling:

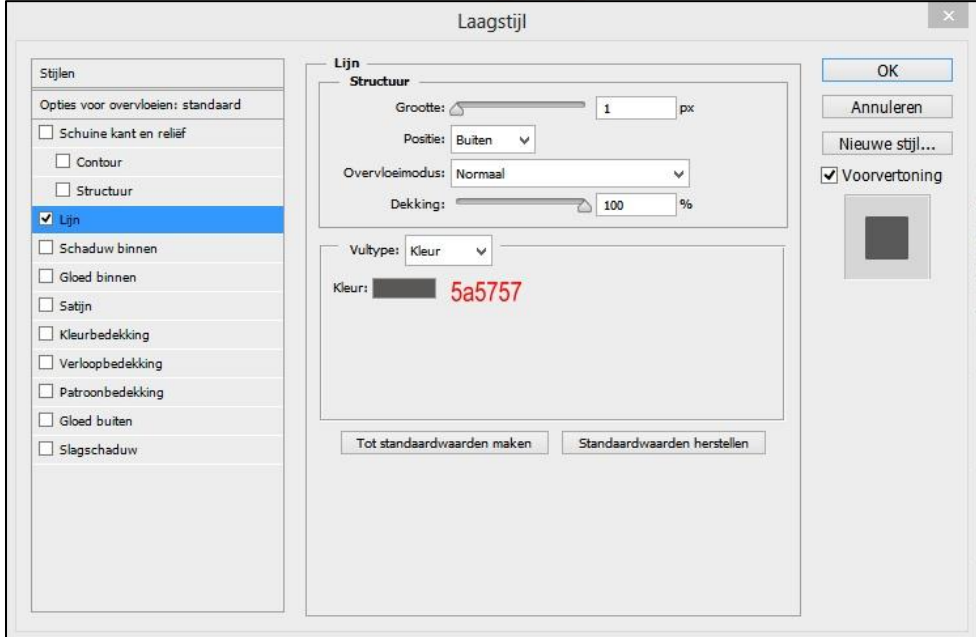

- Open 'slro1' / sleep het naar je werkblad
- CTRL+T / B+H=69% / X=308,50 en Y=562,50pix / OK
- Open 'slro2' / sleep het naar je werkblad
- CTRL+T / B+H=69% / X=673 en Y=500,50pix / OK
- Laag / verenigen omlaag laag
- Zet de dekking van deze laag op 42%
- Laag / laag dupliceren / OK
- CTRL+T / hoek=90 graden / X=22 en Y=333pix / OK
- Laag / verenigen omlaag laag
- Open ' slr14 ' / sleep het naar je werkblad
- CTRL+T / B+H=82% / X=452,50 en Y=419pix / OK
- Verander de laagnaam in 'tandwiel1' en zet de dekking van deze laag op 46%
- Open ' slg8' / sleep het naar je werkblad
- CTRL+T / B+H=77% / X=636,50 en Y=287,50pix / OK
- Verander de laagnaam in 'tandwiel2'
- Open 'steampunk' / sleep het naar je werkblad
- CTRL+T / B+H=70% / X=441 en Y=356,50pix / OK
- Filter / verscherpen / verscherpen
- Laag / laagstijl / slagschaduw:

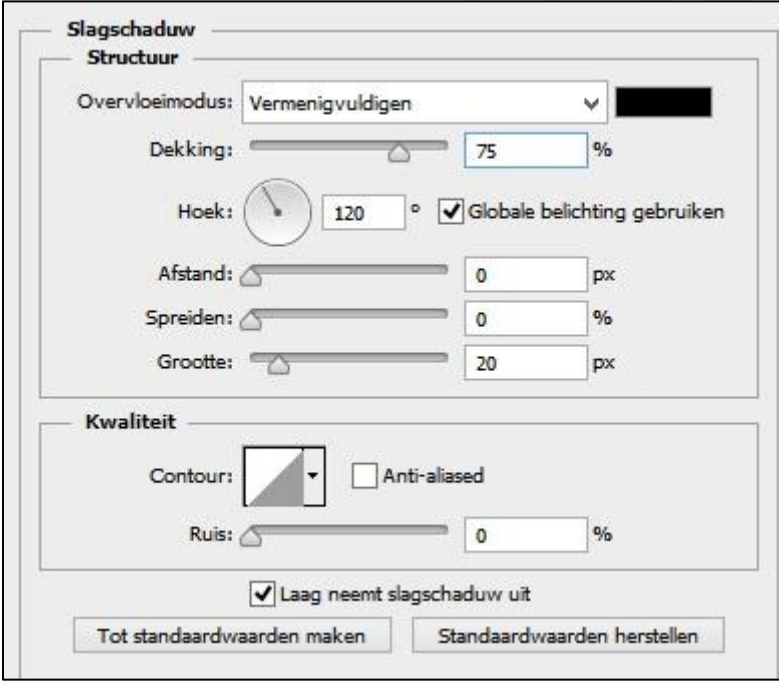

- Open ' sl21' / sleep het naar je werkblad
- CTRL+T / B+H=46% / X=688,50 en Y=148,50pix / OK
- Filter / verscherpen / verscherpen
- Laag / laagstijl / slagschaduw, als voorheen
- Open ' sl20' / sleep het naar je werkblad
- CTRL+T / B+H=80% / X=30 en Y=17pix / OK
- Laag / laagstijl / slagschaduw, als voorheen
- Lagenpallet: selecteer de 3 onderste lagen
- Laag / lagen samenvoegen
- Afbeelding / verkleinen / OK:

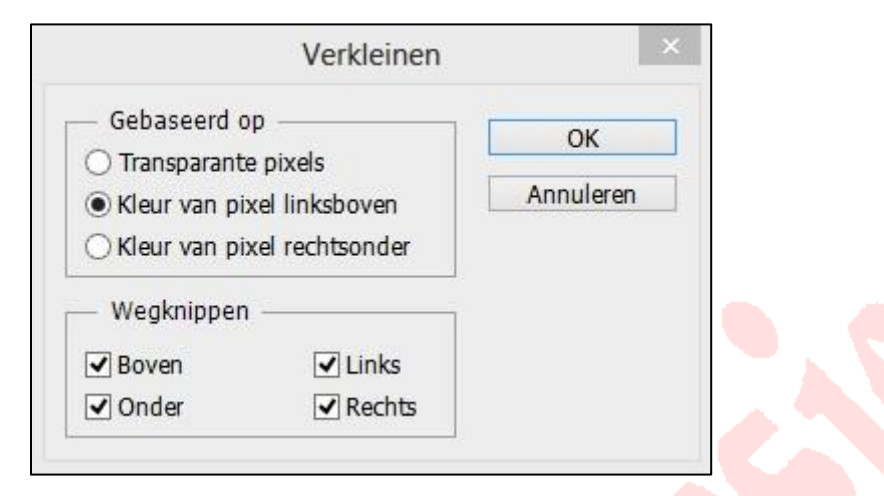

- Afbeelding / canvas grootte / B+H=2pix / relatief aangevinkt / OK
- Zoom je werkje / vul de transparante rand met je voorgrond kleur
- 39 Afbeelding / canvas grootte /  $B+H=6$ pix / relatief aangevinkt / OK
- Vul de transparante rand met je achtergrond kleur
- 41 Afbeelding / afbeeldings grootte / 600pix
- 42 Lagenpallet / activeer de bovenste laag
- Zet je naam of watermerk op
- Laag / 1laag maken
- Bestand / opslaan als 'anim1.jpg'
- Bewerken / stap terug
- Activeer laag 'tandwiel1'
- CTRL+T / hoek=90 graden / OK
- Activeer laag 'tandwiel2'
- CTRL+T / hoek=-90 graden / OK
- Laag / 1laag maken
- Bestand / opslaan als 'anim2.jpg'
- Bewerken / stap terug
- Laag 'tandwiel2' is nog steeds actief
- CTRL+T / hoek=-90 graden / OK
- Activeer laag 'tandwiel1'
- CTRL+T / hoek=90 graden / OK
- Laag / 1laag maken
- Bestand / opslaan als 'anim3.jpg'
- Bewerken / stap terug
- Laag 'tandwiel1' is nog steeds actief
- CTRL+T / hoek=90 graden / OK
- Activeer laag 'tandwiel2'
- CTRL+T / hoek=-90 graden / OK
- Laag / 1laag maken
- Bestand / opslaan als 'anim4.jpg'
- Sluit PS en open AS
- Bestand / wizard amimatie
- 69 Haal de 4 jpg bestanden binnen
- CTRL+A
- Animatie / eigenschappen voor frame=20
- Opslaan als gif

Succes!